## **FallsQuest 2015 Results**

A pleasant breeze helped minimize the effects of the warm temperatures for the few but mighty band of bikers and hoofers. As usual, Robert Buraczynski from Delaware traveled the farthest to get to the event. Due to the laziness and printing schedule of the organizer, not all locations were checked near the time of the event resulting in some confused searchers. This will be his lesson for next year.

A big thank you to Neil Dollinger, Randy Mitchell, Michaele MacGeorge, Fran Kern and Phil Nelson for helping with set up, registration, awards and cleanup. The Natatorium also deserves our appreciation for providing us a room at no charge. There were a good number of participants in the free family version exploring the center of town. A number said they had never seen some of the locations visited.

Send my your mileage and I'll add it to the results.

The link to the RouteGadget page for FallsQuest is [gadgetfredmailey.com](http://gadget.fredmailey.com/cgi-bin/reitti.cgi) This site allows you to draw your route on the map or upload your gpx file from your GPS. It's fun to compare routes. Instruction for uploading your route are found at the bottom of this page.

## Bicycle Division Results

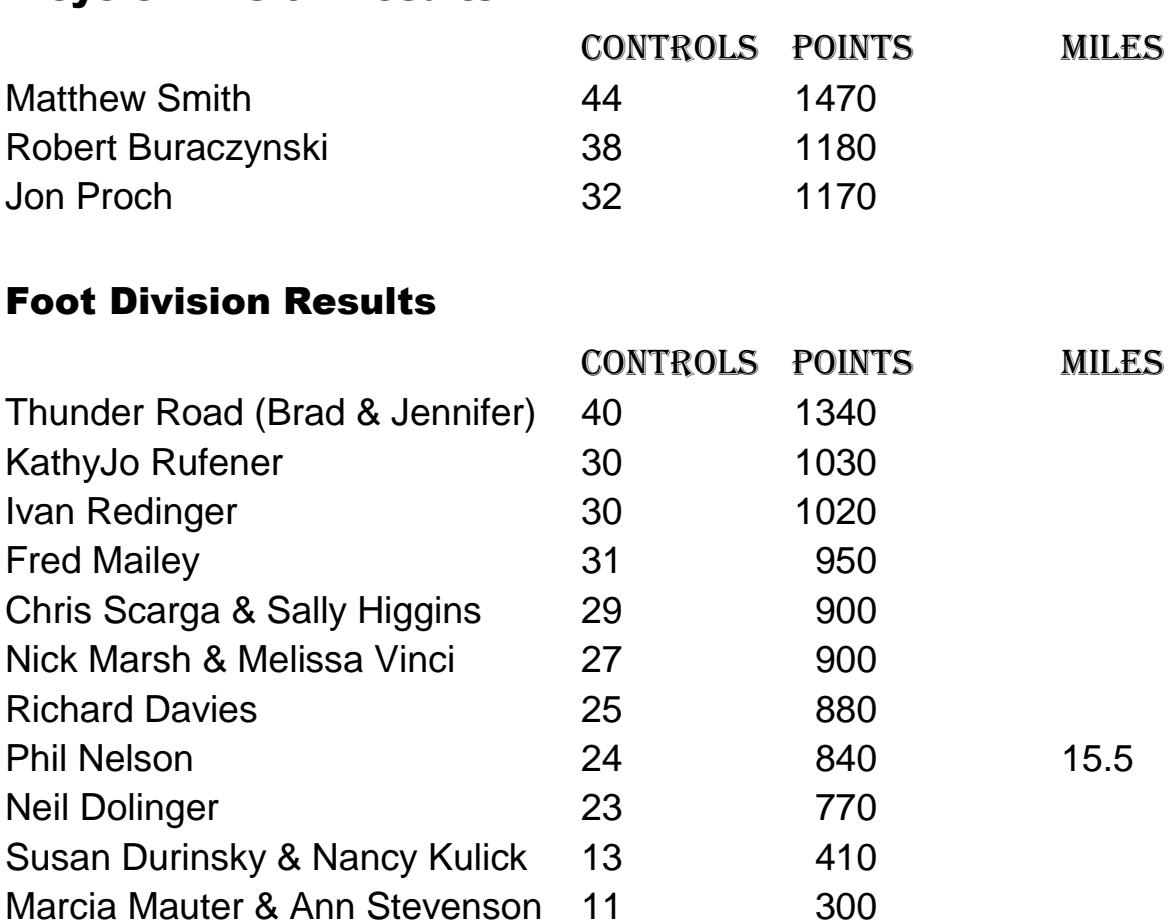

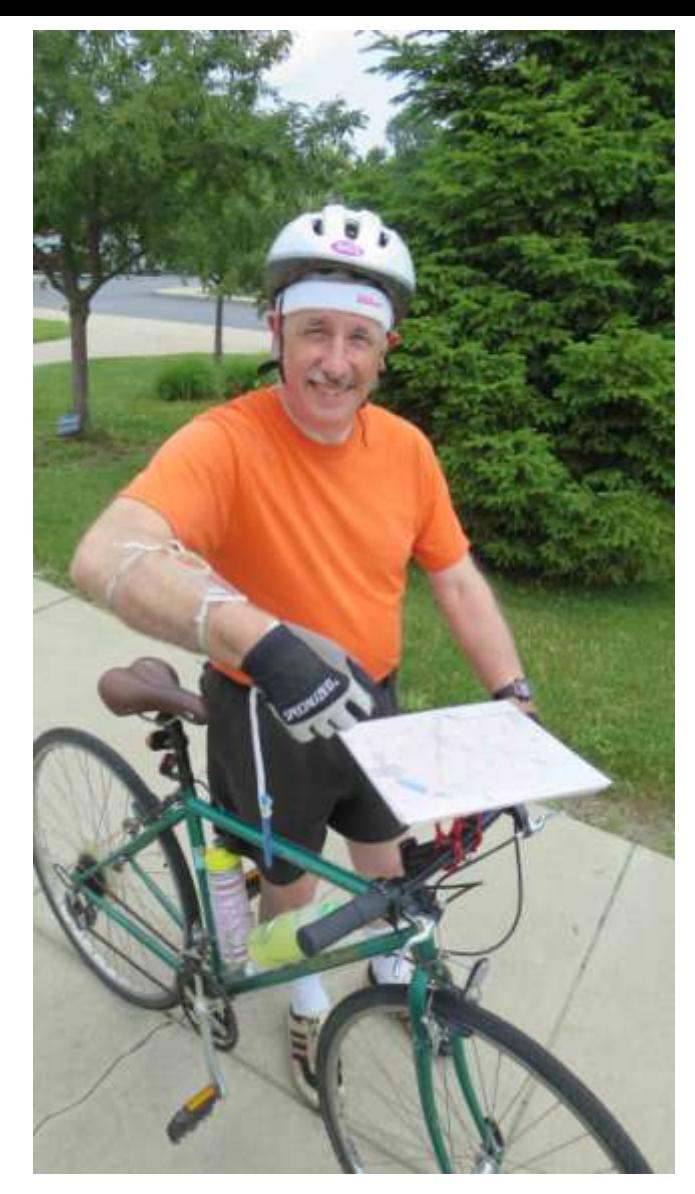

Sorry the camera had a problem with the bicycle group pic...

But I did get this one showing Robert's rotating map holder, compass on arm and pencil attached with string to wrist.

The event organizer built a map holder from a adjustable handlebar camera mount purchased on-line and a couple of pieces of plastic corrugated board like they use to make campaign signs.

Below is the running crew before while they were still fresh!

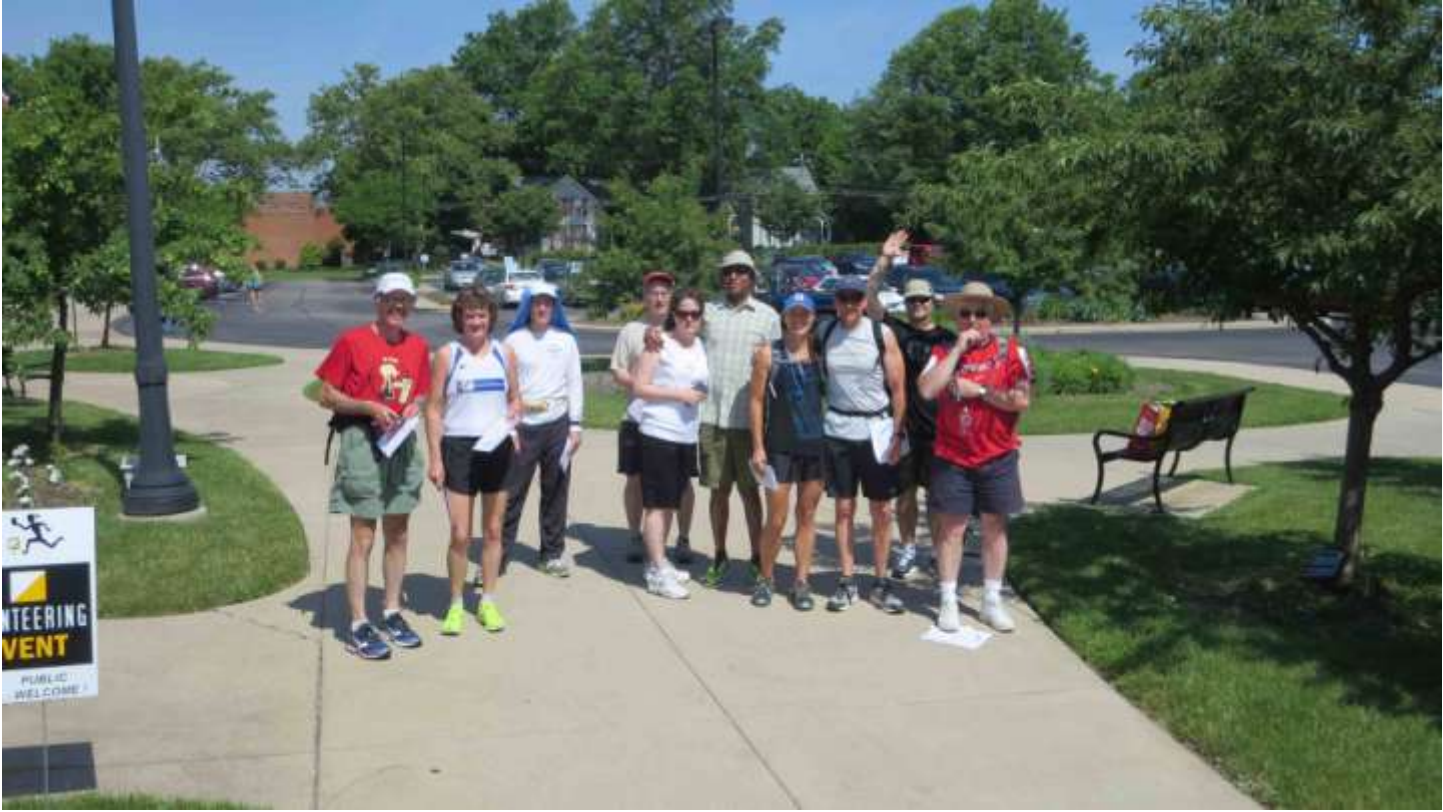

So the instructions for MANUAL entry are:

1. Bring up the RouteGadget webpage for the particular event

2. Check the "Draw your route"

3. Select your course

4. Wait a couple of seconds for the Name prompt to appear over the map image

5. Enter your name and total time (3 digits for the minutes, but the subsequent time display appears only show the last two minutes digits)

6. The Start and Finish should already be present on the map (triangle for Start, and concentric circles for Finish). Typically, at the same point on the map.

7. Adjust zoom to needed level with plus and minus buttons in upper left corner. Click on map to enter route points. Click and hold to move and pan the map.

8. Click Finish to complete your route entry. Then Save button.

For GPS file upload, click on the VERY tiny "GPS upload" link near the upper right corner.